## **HP RUM Mobile App**

For the Android and iOS operating systems

Software Version: 1.0

Getting Started Guide

thp

Document Release Date: June 2014 Software Release Date: June 2014

### **Legal Notices**

#### **Warranty**

The only warranties for HP products and services are set forth in the express warranty statements accompanying such products and services. Nothing herein should be construed as constituting an additional warranty. HP shall not be liable for technical or editorial errors or omissions contained herein.

The information contained herein is subject to change without notice.

### **Restricted Rights Legend**

Confidential computer software. Valid license from HP required for possession, use or copying. Consistent with FAR 12.211 and 12.212, Commercial Computer Software, Computer Software Documentation, and Technical Data for Commercial Items are licensed to the U.S. Government under vendor's standard commercial license.

### **Copyright Notice**

© Copyright 2014 Hewlett-Packard Development Company, L.P.

### **Trademark Notices**

- Adobe® and Acrobat® are trademarks of Adobe Systems Incorporated.
- AMD and the AMD Arrow symbol are trademarks of Advanced Micro Devices, Inc.
- Google™ and Google Maps™ are trademarks of Google Inc.
- Intel®, Itanium®, Pentium®, and Intel® Xeon® are trademarks of Intel Corporation in the U.S. and other countries.
- Java is a registered trademark of Oracle and/or its affiliates.
- Microsoft®, Windows®, Windows NT®, Windows® XP, and Windows Vista® are U.S. registered trademarks of Microsoft Corporation.
- Oracle is a registered trademark of Oracle Corporation and/or its affiliates.
- UNIX® is a registered trademark of The Open Group.

### **Documentation Updates**

The title page of this document contains the following identifying information:

- Software Version number, which indicates the software version.
- Document Release Date, which changes each time the document is updated.<br>● Software Release Date which indicates the release date of this version of the
- l Software Release Date, which indicates the release date of this version of the software.

To check for recent updates or to verify that you are using the most recent edition of a document, go to: **http://h20230.www2.hp.com/selfsolve/manuals**

This site requires that you register for an HP Passport and sign in. To register for an HP Passport ID, go to: **http://h20229.www2.hp.com/passport-registration.html**

Or click the **New users - please register** link on the HP Passport login page.

You will also receive updated or new editions if you subscribe to the appropriate product support service. Contact your HP sales representative for details.

**This document was last updated: Monday, June 23, 2014**

#### **Support**

Visit the HP Software Support Online web site at: **http://www.hp.com/go/hpsoftwaresupport**

This web site provides contact information and details about the products, services, and support that HP Software offers.

HP Software online support provides customer self-solve capabilities. It provides a fast and efficient way to access interactive technical support tools needed to manage your business. As a valued support customer, you can benefit by using the support web site to:

- Search for knowledge documents of interest
- Submit and track support cases and enhancement requests
- Download software patches
- Manage support contracts
- Look up HP support contacts
- Review information about available services Enter into discussions with other software customers
- Research and register for software training

Most of the support areas require that you register as an HP Passport user and sign in. Many also require a support contract. To register for an HP Passport ID, go to: **http://h20229.www2.hp.com/passport-registration.html**

To find more information about access levels, go to:

**http://h20230.www2.hp.com/new\_access\_levels.jsp**

**HP Software Solutions Now** accesses the HPSW Solution and Integration Portal Web site. This site enables you to explore HP Product Solutions to meet your business needs, includes a full list of Integrations between HP Products, as well as a listing of ITIL Processes. The URL for this Web site is **http://h20230.www2.hp.com/sc/solutions/index.jsp**

## <span id="page-3-0"></span>**Contents**

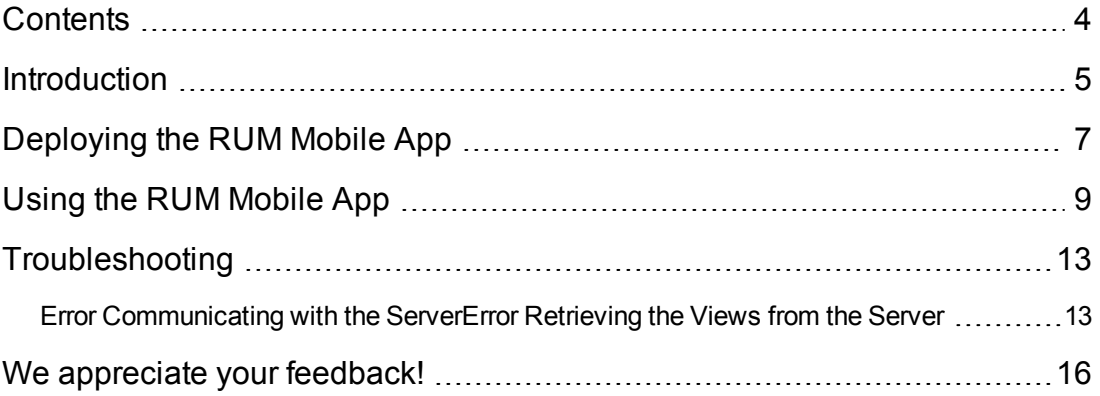

## <span id="page-4-0"></span>**Introduction**

The RUM Mobile app allows you to use your mobile device to constantly monitor the performance, availability, and volume of your applications.

The RUM Mobile app displays an overview of your applications and provides a quick drill-down to the following pages:

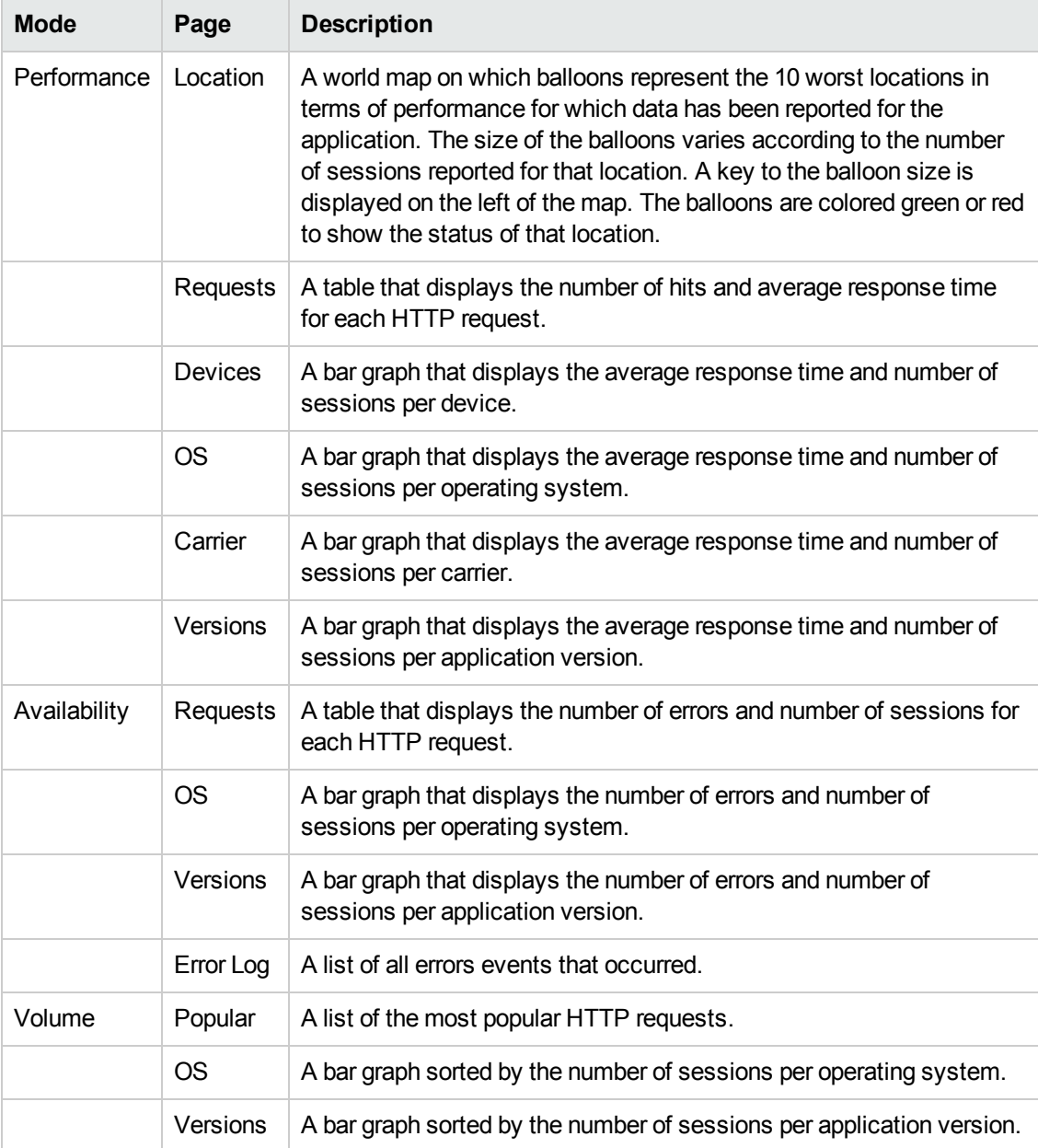

The data flow scheme is as follows:

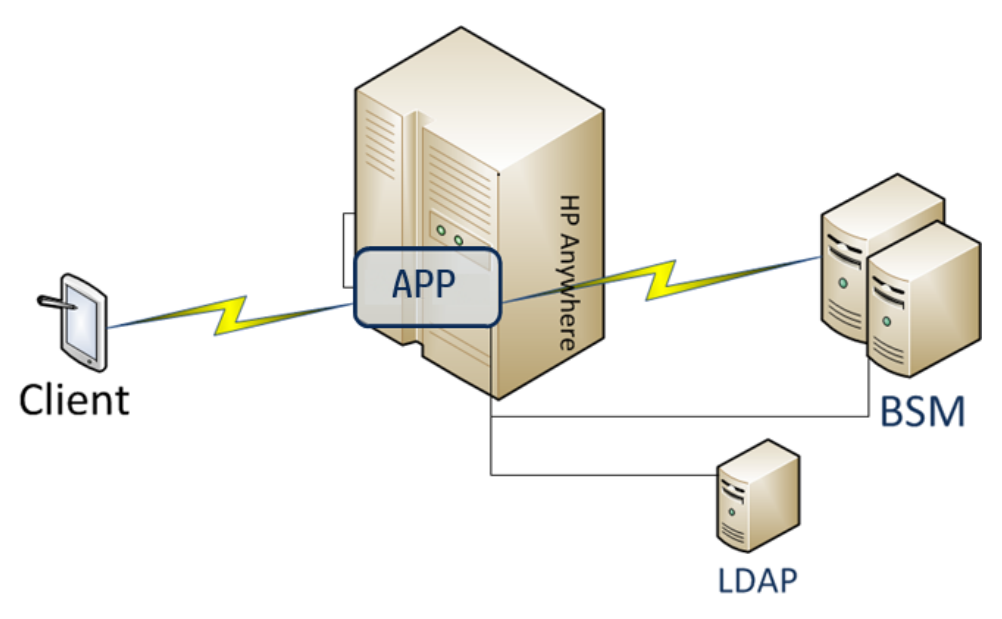

## <span id="page-6-0"></span>**Deploying the RUM Mobile App**

The RUM Mobile app runs on the HP Anywhere platform.

- 1. Before you begin, you must have installed both HP Anywhere version 10.10 or 10.11 and BSM version 9.24. For details, see the HP Anywhere Installation and [Configuration](http://developer.hpanywhere.com/wp-content/uploads/10.11/HP_Anywhere_Online_Help/Default.htm?title=0+0#Installation_Guide/INS_Install_Server.htm%3FTocPath%3DManage%2520HP%2520Anywhere%7CInstallation%252C%2520Configuration%252C%2520and%2520Upgrade%7C_____0) instructions, and the Business Service [Management](http://support.openview.hp.com/selfsolve/document/KM00754295/binary/BSM_924_InstallationGuide.pdf) Deployment Guide.
- 2. There are two options for BSM HP Anywhere connection flows: LDAP, or non-LDAP.
	- **LDAP:** The HP Anywhere Server can connect to BSM using LDAP. The following diagram illustrates the RUM Mobile app flow from the end-user mobile device through the HP Anywhere Server to BSM using LDAP:

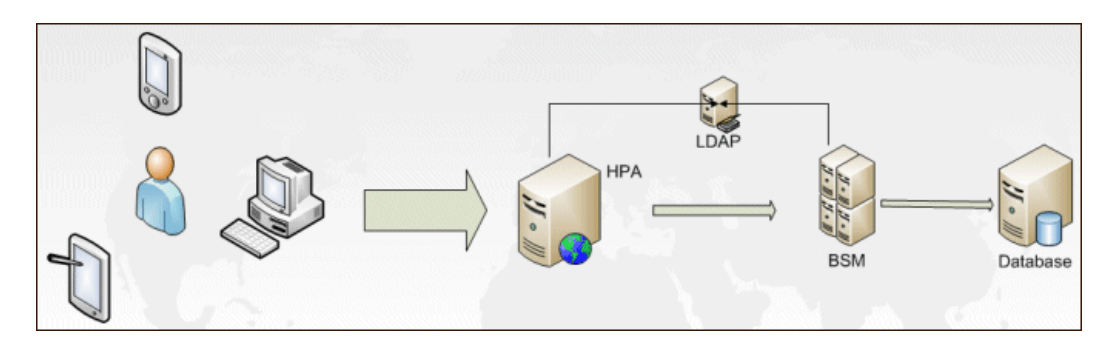

- **Non-LDAP:** If you do not want to connect using LDAP, the authentication will use HP Anywhere user management. The same user name should be defined both in HP Anywhere and BSM. The password defined in HP Anywhere will be used for authentication.
- 3. The RUM Mobile app uses the LWSSO framework for authentication and authorization. Configure LWSSO definitions in the HP Anywhere Admin Settings. In the **InitString** field, enter the same value as configured in BSM. For details about the **InitString** field in BSM, see *Single Sign-On* in the BSM Platform [Administration](http://support.openview.hp.com/selfsolve/document/KM00845224/binary/BSM_924_PlatformAdministration.pdf) Guide.
- 4. Access [https://hpln.hp.com/,](https://hpln.hp.com/) download the file **rumMobile-cp.zip**, and deploy the app on the HP Anywhere server. For details, see HP Anywhere [Administrator](http://developer.hpanywhere.com/wp-content/uploads/10.11/HP_Anywhere_Online_Help/Default.htm?title=0+0#Admin_Guide/Overview.htm%3FTocPath%3DManage%2520HP%2520Anywhere%7CAdministration%7C_____0) Guide.
- 5. Configure the RUM Mobile app in the HP Anywhere Administration console. In **Data Source [Configuration](http://developer.hpanywhere.com/wp-content/uploads/10.11/HP_Anywhere_Online_Help/Default.htm?title=0+0#Installation_Guide/INS_Install_Server.htm%3FTocPath%3DManage%2520HP%2520Anywhere%7CInstallation%252C%2520Configuration%252C%2520and%2520Upgrade%7C_____0)**, enter the FQDN URL of BSM (see HP Anywhere Installation and Configuration Guide for more information).
- 6. On your tablet, install the HP Anywhere app from the Google Play Store or the App Store (iOS).
- 7. Launch the HP Anywhere app.
- 8. Enter the URL of the HP Anywhere server and tap **>**.
- 9. Enter the user and password from step 2 and tap **Login**.

10. Go to the **My Apps** page and open the RUM Mobile app. If it is not listed, tap the catalog icon to open the catalog, and select and then enable the RUM Mobile app.

# <span id="page-8-0"></span>**Using the RUM Mobile App**

Use the RUM Mobile app to monitor the performance, availability, and volume of your applications' health.

Before you can log in to HP Anywhere on your tablet for the first time, the installation procedure should have been performed. For details, see ["Deploying](#page-6-0) the RUM Mobile App" on page 7.

- 1. Tap the HP Anywhere icon on your tablet. The first time you access the app:
	- a. Enter the URL of the HP Anywhere server and tap **>**.
	- b. Enter your user and password and tap **Login**. The My Apps page displays a list of the apps installed on your tablet. If the RUM App icon does not appear:
		- i. Tap **Catalog**. A list of applications appear.
		- ii. Locate and tap **RUM Mobile**.
		- iii. Tap **On** to enable the RUM Mobile app. The RUM Mobile icon appears on the My Apps page.
- 2. Tap the RUM Mobile icon to open the app. The Application Overview page displays an overview of all your applications and their performance, availability, and volume.

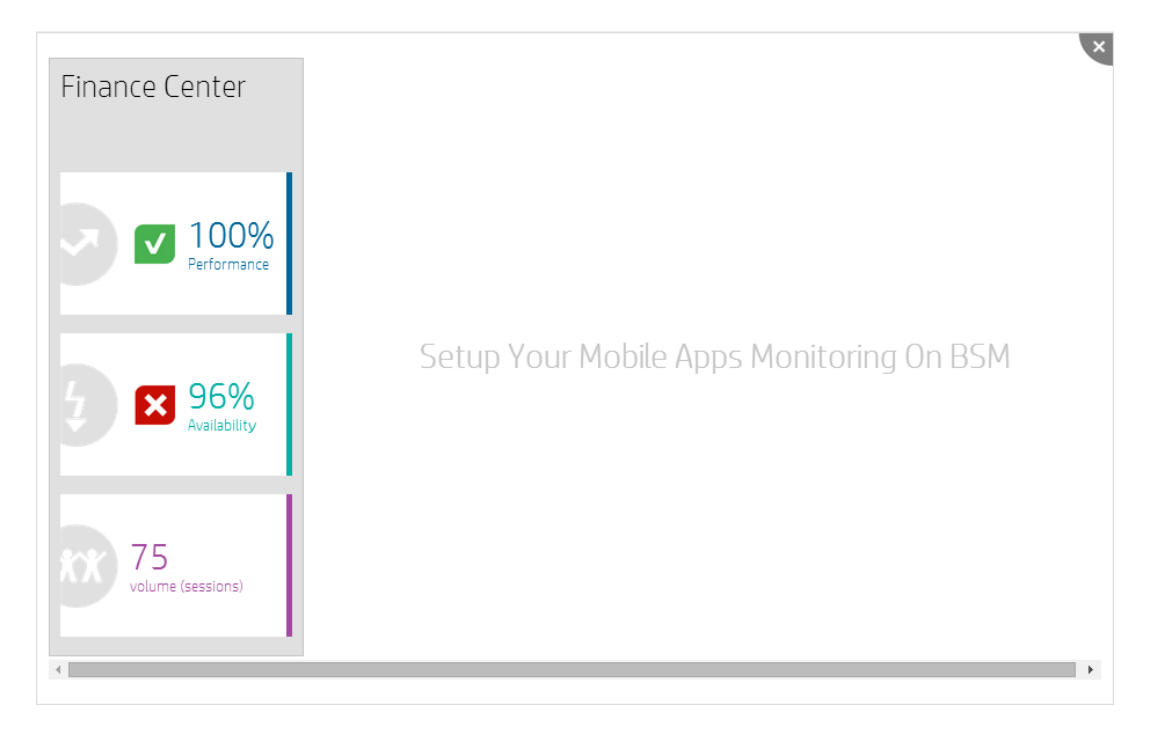

3. To view performance details for an application, tap the application's performance icon. The

Performance - Location page appears.

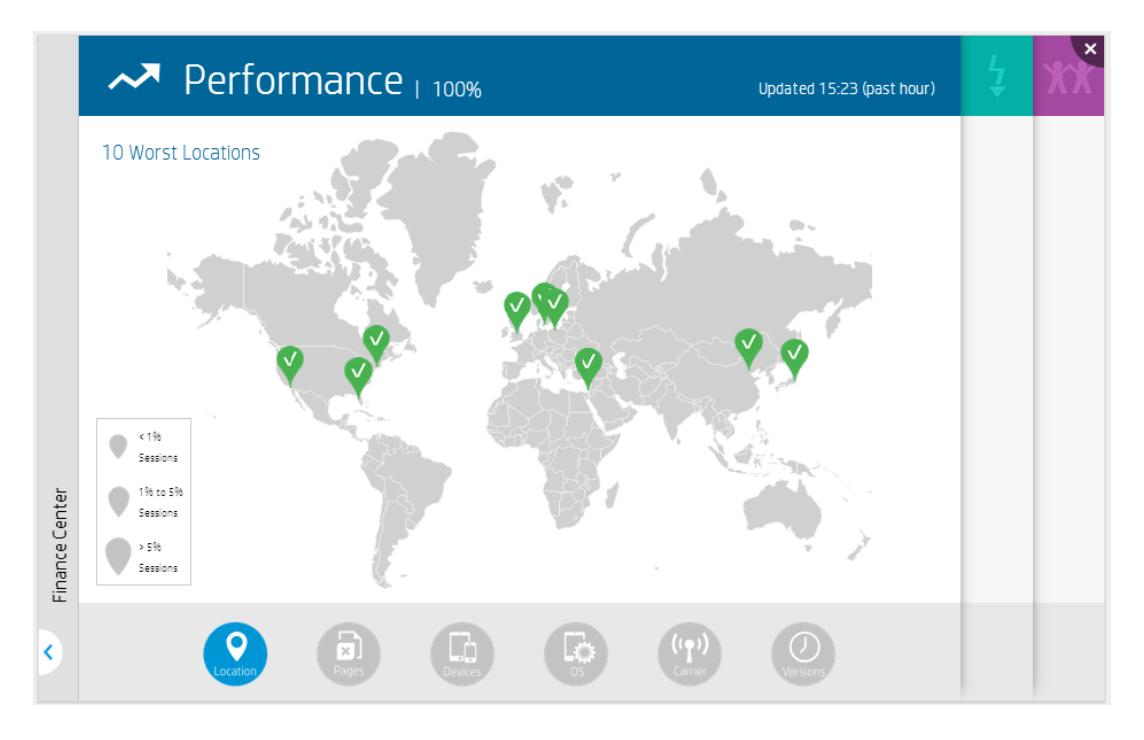

- 4. To view additional performance information, tap the icons at the bottom of the page.
- 5. To view availability details for the application, tap the green icon in the top right corner. The Availability - Pages page appears.

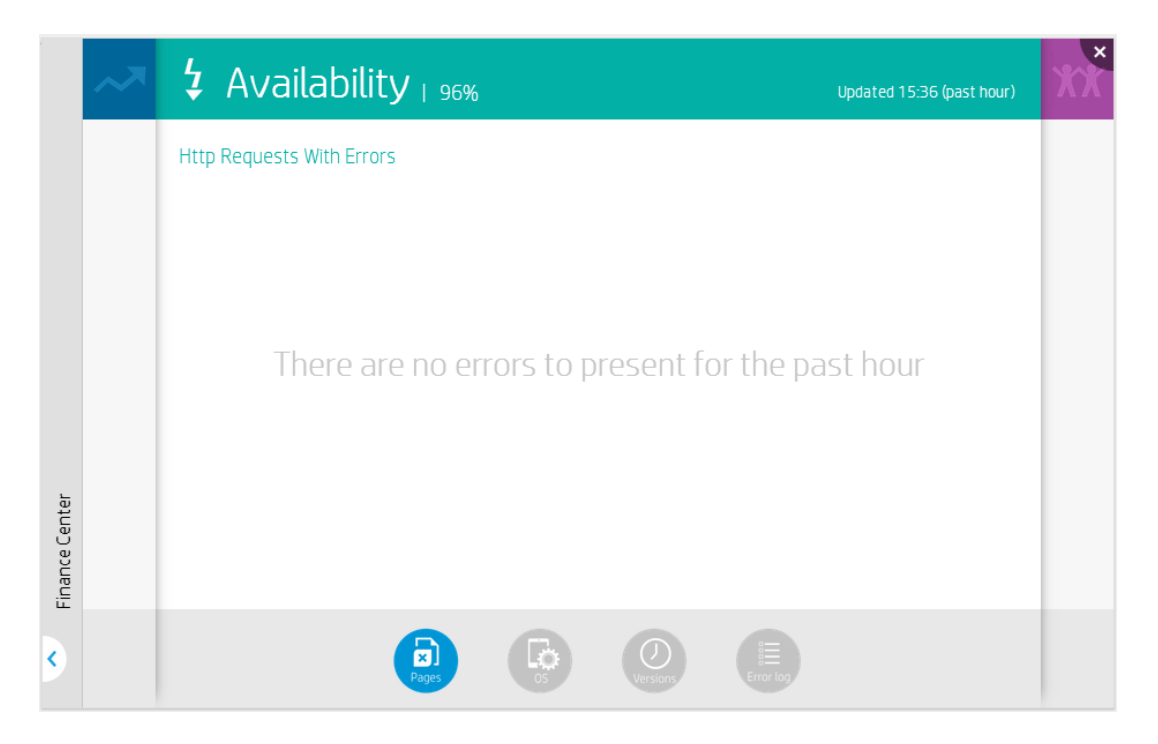

- 6. To view additional availability information, tap the icons at the bottom of the page.
- 7. To view volume details for the application, tap the purple icon in the top right corner. The Volume - Popular page appears.

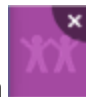

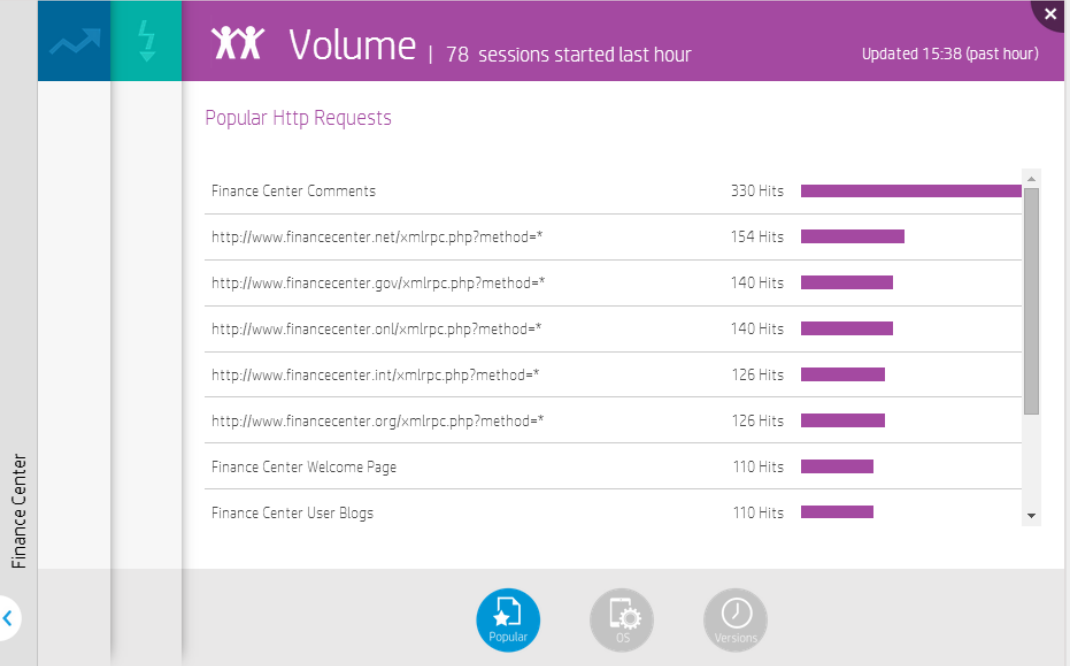

- 8. To view additional volume information, tap the icons at the bottom of the page.
- 9. To return to the Application Overview page, tap in the bottom left corner.

# <span id="page-12-1"></span><span id="page-12-0"></span>**Troubleshooting**

## **Error Communicating with the Server Error Retrieving the Views from the Server**

The following messages appear when the application cannot connect to the BSM server:

<sup>l</sup> **Oops. There is currently a problem connecting to BSM so we can't show your apps... Try again later.**

#### **To troubleshoot these errors:**

- 1. Verify that BSM is up and running.
- 2. Verify that there is no network connection problem between the HP Anywhere server and the BSM server.
- 3. Verify that the application configuration is correct:
	- a. Open the HP Anywhere Administrator Console: **http://[HPA Server]:8080/admin/**.
	- b. Click the **Apps** tab and select **RUM Mobile**.
	- c. Click the **Data Source Configuration** tab and make sure that the parameters are configured as follows:
		- o **Host:** The host name of the BSM server
		- o **Protocol:** The protocol used to access the BSM. (This should be **http**.)
		- o **AuthPolicy:** The authentication policy used n BSM. (This should be **lwsso** or **basic**.)

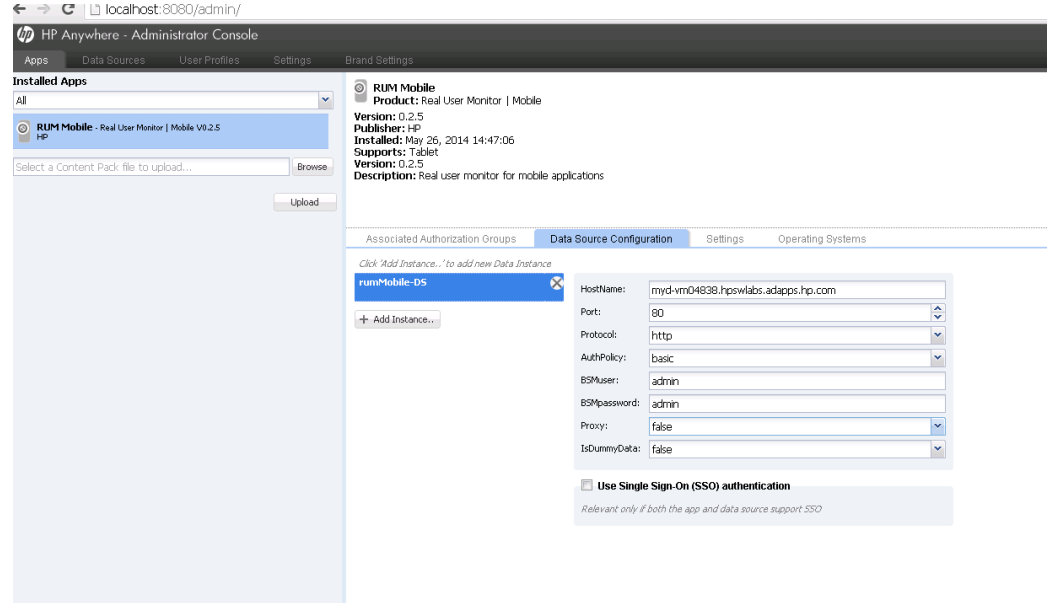

o **Proxy:** This variable is for debugging purposes. By default, it should be set to **false**.

4. Check that ;the authentication policy is the same as the authentication policy in BSM. If using LWSSO, verify that the LWSSO configuration is correct. Make sure that the HP Anywhere LWSSO init string configuration matches the init string configured in the BSM server.

#### **Check the init string on the BSM server:**

- a. Open the link **http://[bsm url]:8080/jmx-console/HtmlAdaptor**.
- b. Enter your username and password.
- c. Go to LW-SSO configuration.
- d. Search for the **init string** configuration on this page.
- e. If the init string is not the same as the HP Anywhere LWSSO init string, edit the string, click **Save**, and wait for the screen to refresh for the new configuration to take place.

#### **Check the init string on the HP Anywhere server:**

- a. Open the HP Anywhere Administrator Console: **http://[HPA Server]:8080/admin/**.
- b. Click the **Settings** tab on the main menu bar.
- c. Search for the init string configuration and edit the string as needed.
- d. Stop and restart HP Anywhere for the change to take place.
- 5. If the information in the previous steps are correct, check the log file for errors. The log file path

### is: **[HP folder]/HPAnywhere/logs/rumMobile.log**.

6. If you are not able to resolve the problem, send the log file and any additional details to HP Support.

# <span id="page-15-0"></span>**We appreciate your feedback!**

If you have comments about this document, you can contact the [documentation](mailto:SW-Doc@hp.com?subject=Feedback on Getting Started Guide (RUM Mobile App 1.0)) team by email. If an email client is configured on this system, click the link above and an email window opens with the following information in the subject line:

### **Feedback on Getting Started Guide (RUM Mobile App 1.0)**

Just add your feedback to the email and click send.

If no email client is available, copy the information above to a new message in a web mail client, and send your feedback to SW-Doc@hp.com.

Getting Started Guide We appreciate your feedback!